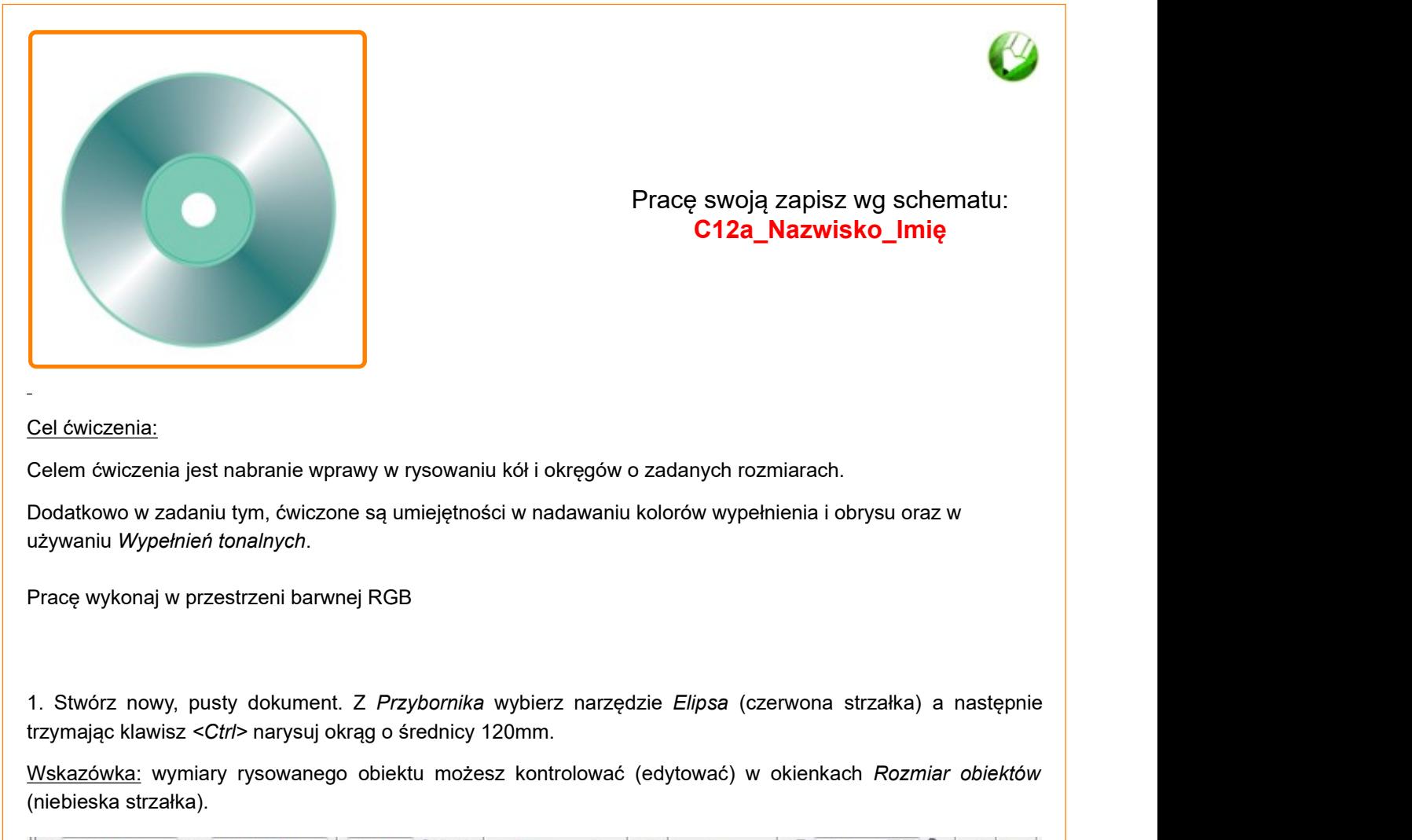

Pracę swoją zapisz wg schematu: **C12a\_Nazwisko\_Imię**

Cel ćwiczenia:

Celem ćwiczenia jest nabranie wprawy w rysowaniu kół i okręgów o zadanych rozmiarach.

Dodatkowo w zadaniu tym, ćwiczone są umiejętności w nadawaniu kolorów wypełnienia i obrysu oraz w używaniu Wypełnień tonalnych.

Pracę wykonaj w przestrzeni barwnej RGB

trzymając klawisz <Ctrl> narysuj okrąg o średnicy 120mm.

Wskazówka: wymiary rysowanego obiektu możesz kontrolować (edytować) w okienkach Rozmiar obiektów (niebieska strzałka).

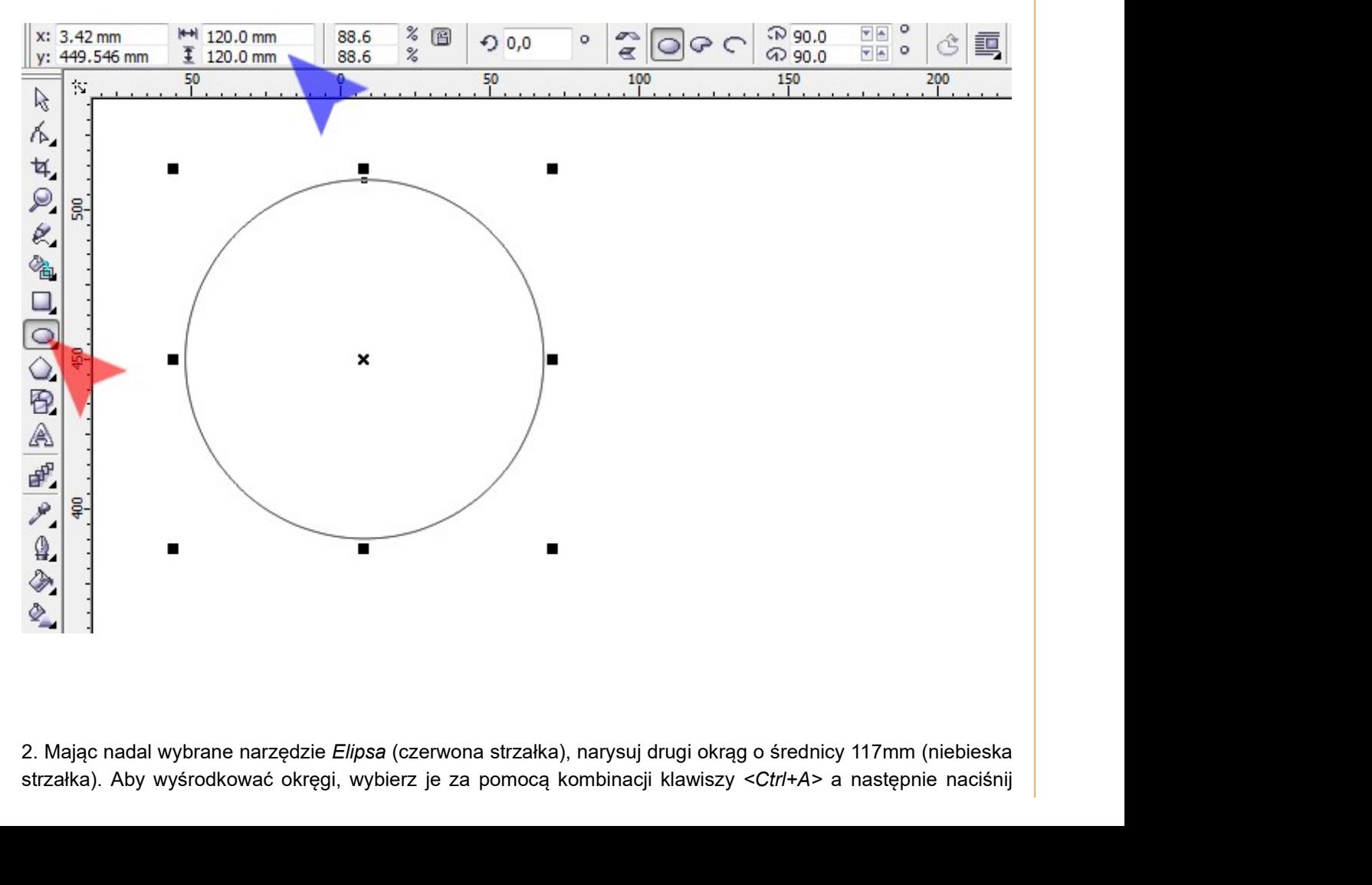

strzałka). Aby wyśrodkować okręgi, wybierz je za pomocą kombinacji klawiszy <Ctrl+A> a następnie naciśnij

klawisz <P> – centrujący zaznaczone obiekty względem dokumentu.

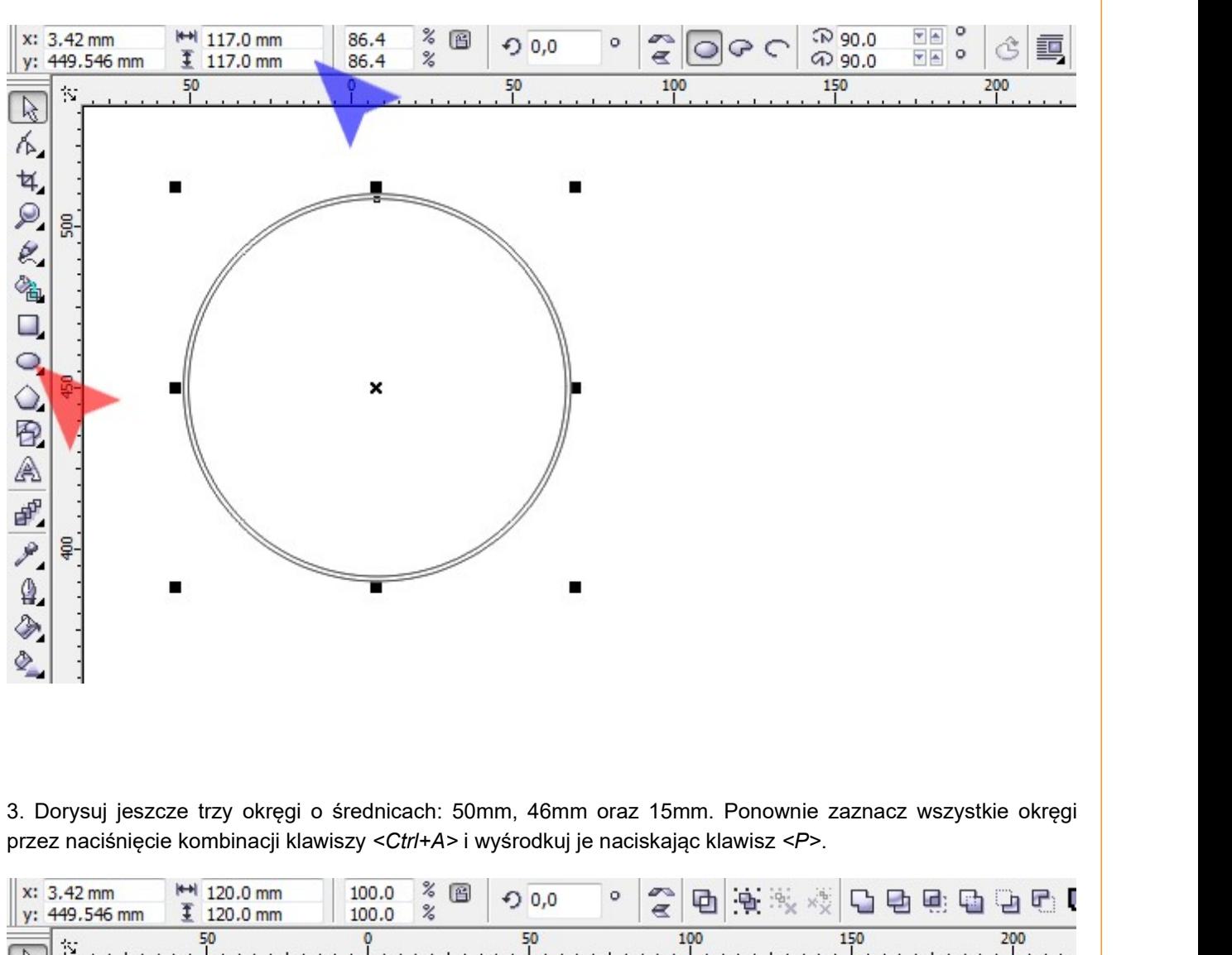

przez naciśnięcie kombinacji klawiszy <Ctrl+A> i wyśrodkuj je naciskając klawisz <P>.

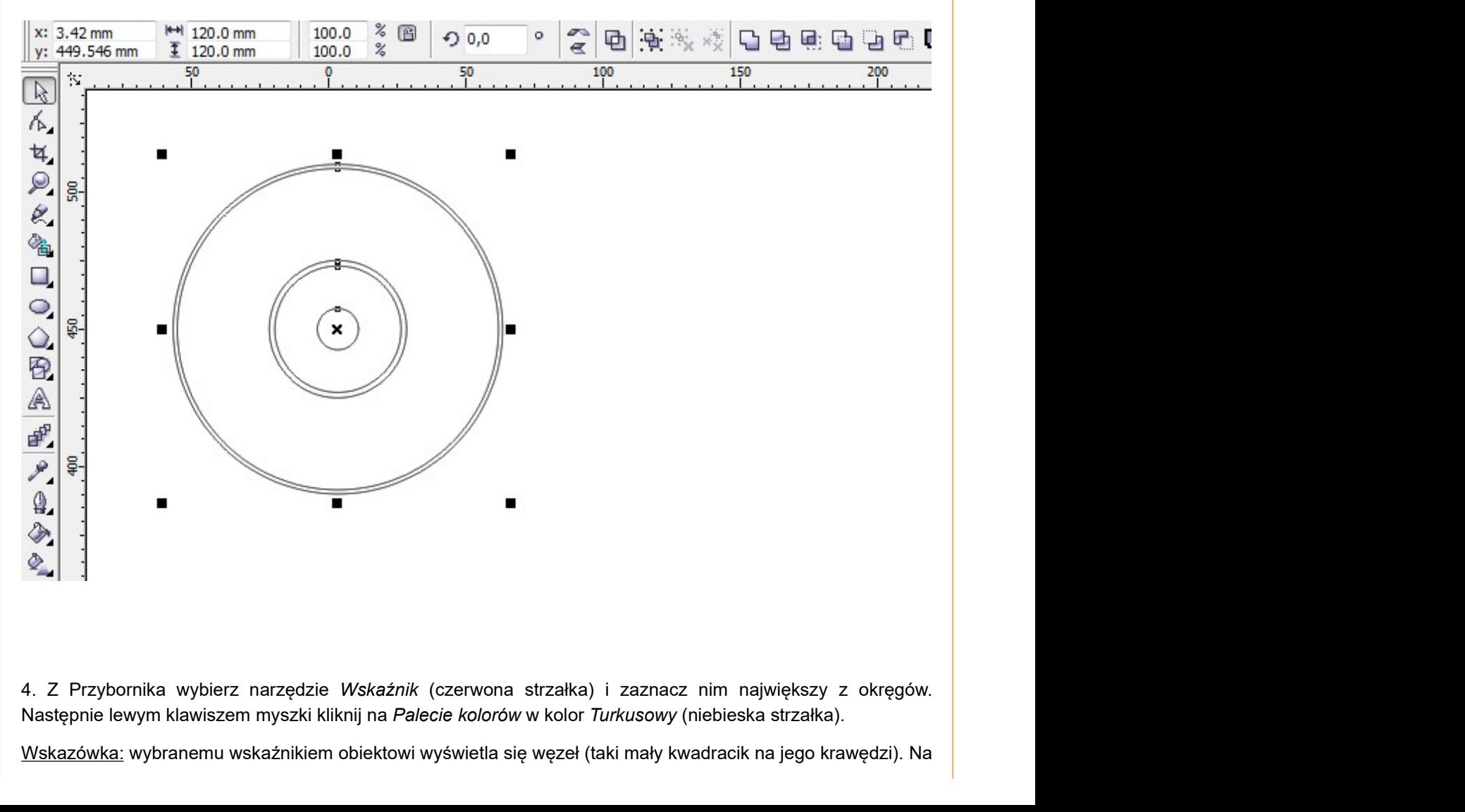

Następnie lewym klawiszem myszki kliknij na Palecie kolorów w kolor Turkusowy (niebieska strzałka).

Wskazówka: wybranemu wskaźnikiem obiektowi wyświetla się węzeł (taki mały kwadracik na jego krawędzi). Na

moim rysunku widać go u samej góry okręgu (zielona strzałka).

![](_page_2_Figure_1.jpeg)

myszki na Palecie kolorów nadaj mu Biały kolor wypełnienia (niebieska strzałka).

![](_page_2_Figure_3.jpeg)

strzałka). Następnie kliknij dwa razy lewym klawiszem myszki w pole Kolor Wypełnienia (zielona strzałka).

![](_page_3_Figure_1.jpeg)

wartości: R 177, G 255 oraz B 227 (niebieskie strzałki). Aby zatwierdzić zmianę koloru, naciśnij guzik <OK> (zielona strzałka).

![](_page_4_Figure_0.jpeg)

Wskaźnik (czerwona strzałka) kliknij prawym klawiszem myszki na Palecie kolorów w pole Brak (niebieska strzałka). Następnie wybierz najmniejsze kółko klikając lewym klawiszem myszki w środek płyty CD (żółta strzałka) i nadaj mu Biały kolor wypełnienia klikając lewym klawiszem myszki na Palecie kolorów (zielona strzałka).

![](_page_4_Figure_2.jpeg)

9. Kliknij lewym klawiszem myszki w tło dokumentu a następnie w koło o średnicy 46mm, mniej więcej w tym<br>miejscu co ja na rysunku (czerwona strzałka) a następnie klikając prawym klawiszem myszki w kolor Zieleń<br>leśna na Pa miejscu co ja na rysunku (czerwona strzałka) a następnie klikając prawym klawiszem myszki w kolor Zieleń leśna na Palecie kolorów (niebieska strzałka).

![](_page_5_Figure_1.jpeg)

palety Wypełnienia (zielona strzałka) wybierz narzędzie Wypełnienie tonalne (żółta strzałka).

Wskazówka: po uruchomieniu programu CorelDRAW, domyślnym wypełnieniem jest Wypełnienie jednolite. Aby uzyskać dostęp do pozostałych wypełnień, kliknij i przytrzymaj lewy klawisz myszki na ikonce Wypełnienia (zielona strzałka).

![](_page_5_Figure_4.jpeg)

11. W oknie *Wypełnienie tonalne* na liście *Wzorce* (czerwona strzałka) wybierz pozycję Zielony metaliczny.<br>Następnie wybierz Typ: Stożkowe (niebieska strzałka) i naciśnij klawisz <*Enter>*.<br><u>Wskazówka:</u> podczas wybieran indywidualne właściwości ustawiające parametry okna Wypełnienie tonalne. Dlatego też wpierw wybieramy wzorzec, potem zmieniamy jego parametry.

![](_page_6_Picture_37.jpeg)

![](_page_7_Figure_0.jpeg)

Pracę swoją zapisz wg schematu: **C12a\_ Nazwisko\_Imię**